How-To Series:

## Understanding and utilizing Segment (Field) searching & Boolean syntax

Welcome to another in the continuing series of LexisNexis TotalPatent task-based "how to" tutorials. This cheat sheet is the written accompaniment to the tutorial covering how to understand and utilize Segment (Field) searching & Boolean syntax.

Segment or field searching within TotalPatent encompasses 2 things – restricting searching to particular component sections of the document and/or particular individual items within a document, and these are done from different places within the Search Form.

Let's look at section restrictions first. On all 3 Search Forms – Guided, Advanced & Semantic – you will see a drop down box just above the search box that will offer you several options:

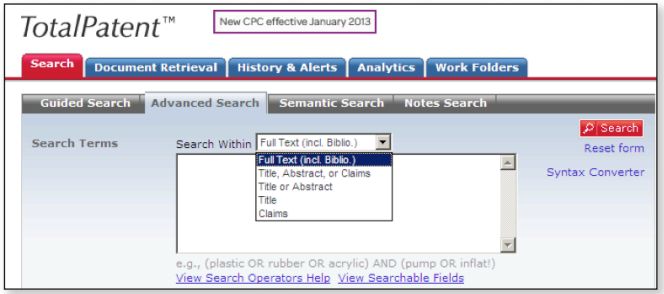

The default is Full Text, which includes the entire text of the patent. You can also choose to restrict searching within the Title, Abstract and Claims sections; Title and Abstract; just the Title or just the Abstract. You would still need to build your Boolean search query to apply within the section you designate to search, which we will be covering shortly.

If you choose just the title or just the claims you would not employ any additional segments within your search syntax as you would have already restricted your search to a single segment of the document.

If you choose Title, Abstract and Claims or Title and Abstract you may further restrict within your search syntax which terms you want to search within each of those sections.

The majority of segment searching, however, is done when choosing Full Text as this opens up for use the entire range of segment searching options.

Segment searching can be done in one of 2 ways – first via a template included in the Advanced and Semantic Search Forms there are over a dozen frequently used segments that can be chosen and incorporated into the search syntax:

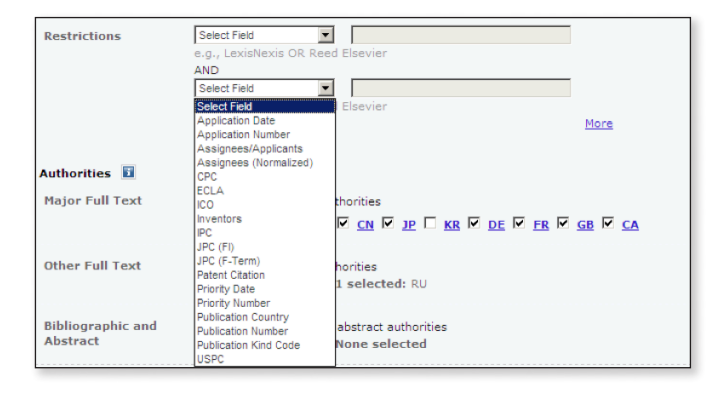

Second, there is a link under the search box on the Advanced Search Form labeled View Searchable Fields that will open a help document listing A-Z the entire set of fields available to restrict your search to using the format FIELD NAME(search terms):

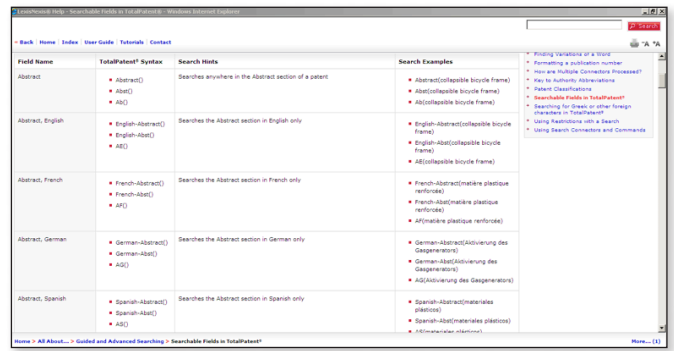

Note that there are over 100 fields that can be searched – given the breadth of patent authorities offered on TotalPatent some fields will be related to specific authorities.

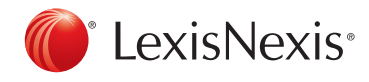

Multiple segments can be included in the same search simply by linking them together with Boolean connectors such as AND or OR:

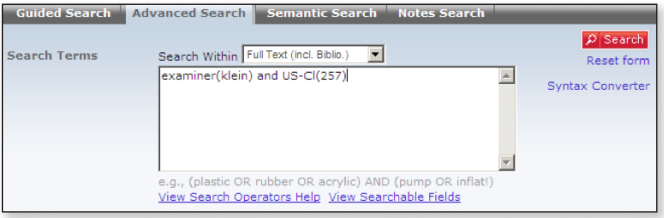

Speaking of Boolean, let's now shift to talk about connectors and other search operators that can be utilized in constructing search syntax. Clicking on the View Search Operators Help link to the immediate left of the View Searchable Fields link will open a document with a wealth of information in it:

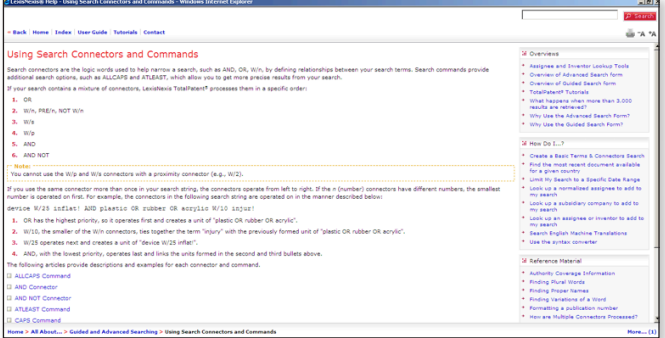

This document will give you an overview of all the connectors and examples showing how they operate. Additionally there are links on the right-hand side to additional search resources, including how to create a basic search, authority coverage, etc.

Thank you for reading this cheat sheet. We hope it was helpful. Please visit our library for a wide range of tutorials on LexisNexis PatentOptimizer and LexisNexis TotalPatent at [http://www.lexisnexis.com/ip-training-resources/.](http://www.lexisnexis.com/ip-training-resources/. )

LexisNexis, TotalPatent and the Knowledge Burst logo are registered trademarks of Reed Elsevier Properties Inc., used under license. Other products or services may be trademarks or registered trademarks of their respective companies. © 2013 LexisNexis. All rights reserved. BMH00335-0 0213

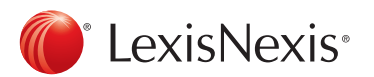